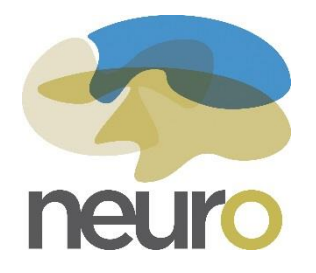

**Scotiabank Charity Challenge Registration: Step-by-Step Guide**

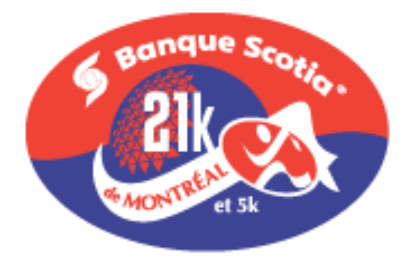

Step 1: Open the following link: <https://raceroster.com/events/2016/6372/banque-scotia-21k-de-montreal>

**Step 2:** Click REGISTER on the right hand side of the page.

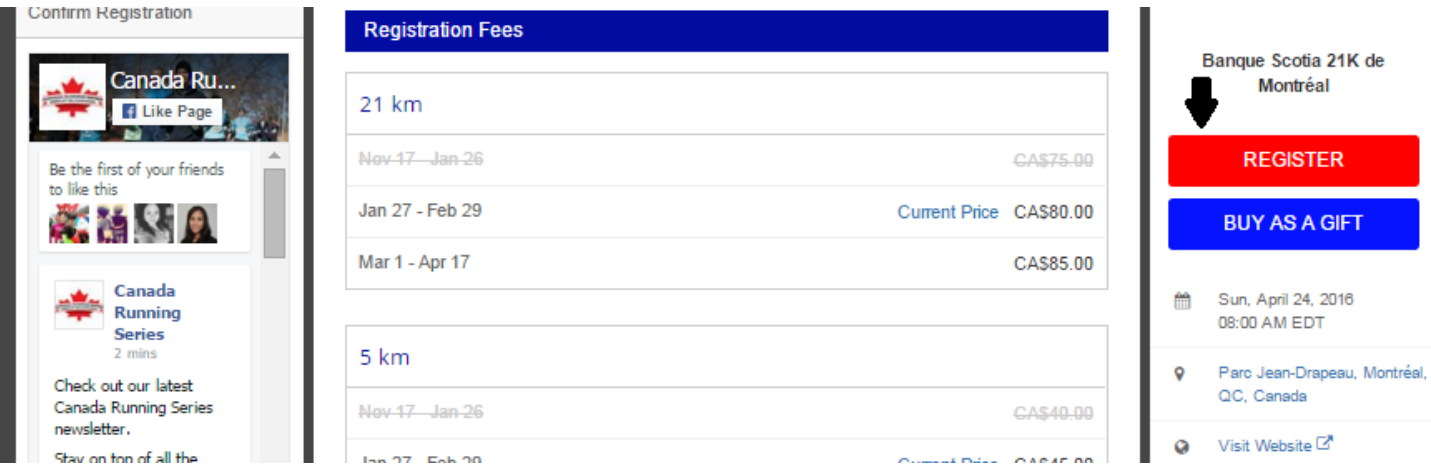

**Step 3:** You will need to create an account with Race Roaster in order to register for the race. You can either make an account using your e-mail address, or by logging in with your Facebook account.

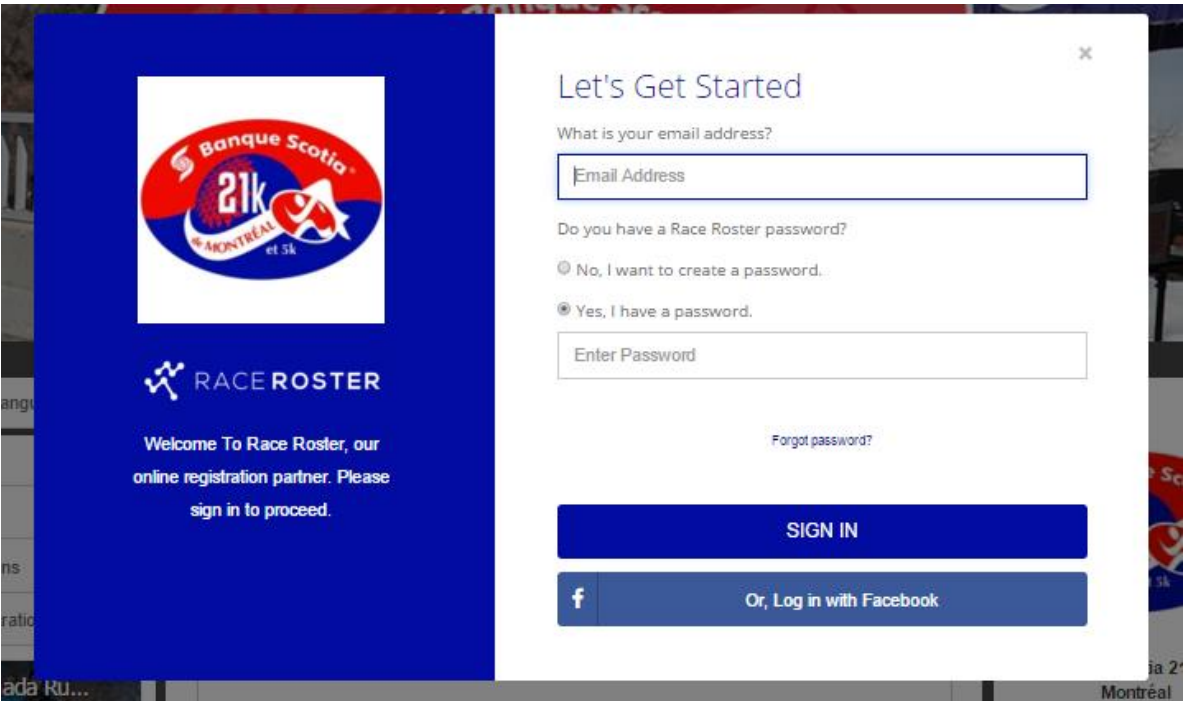

**Step 4:** Complete all the required personal information (marked by an asterisk). In this step, you will need to select whether you are running the 5k, the 5k with a stroller, or the half-marathon (21k). Once you have completed the form, click CONTINUE TO WAIVER.

If you would like to sign up more than one participant, click ADD ANOTHER PARTICIPANT. Once you have entered each additional participant's personal information, click CONTINUE TO WAIVER.

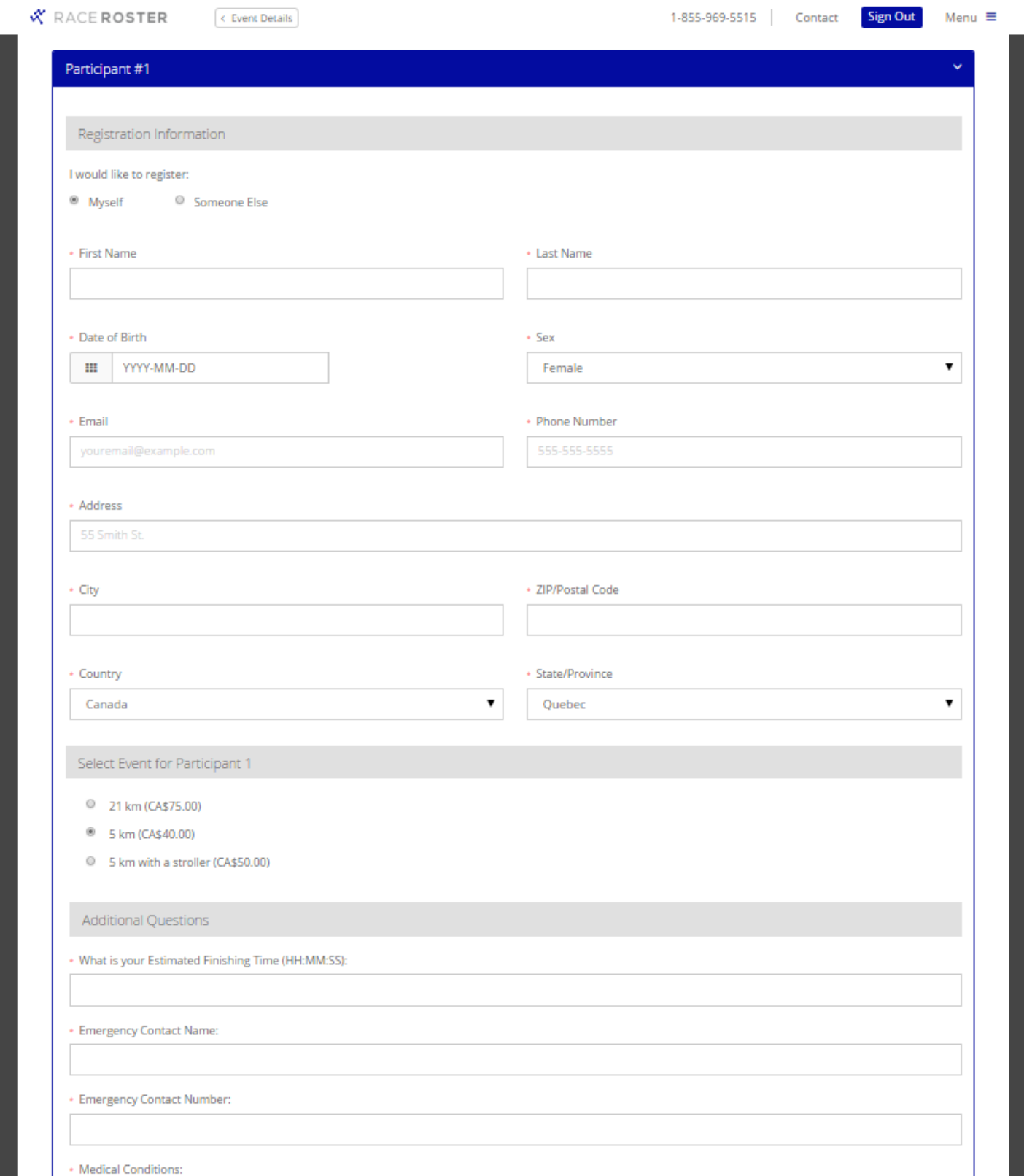

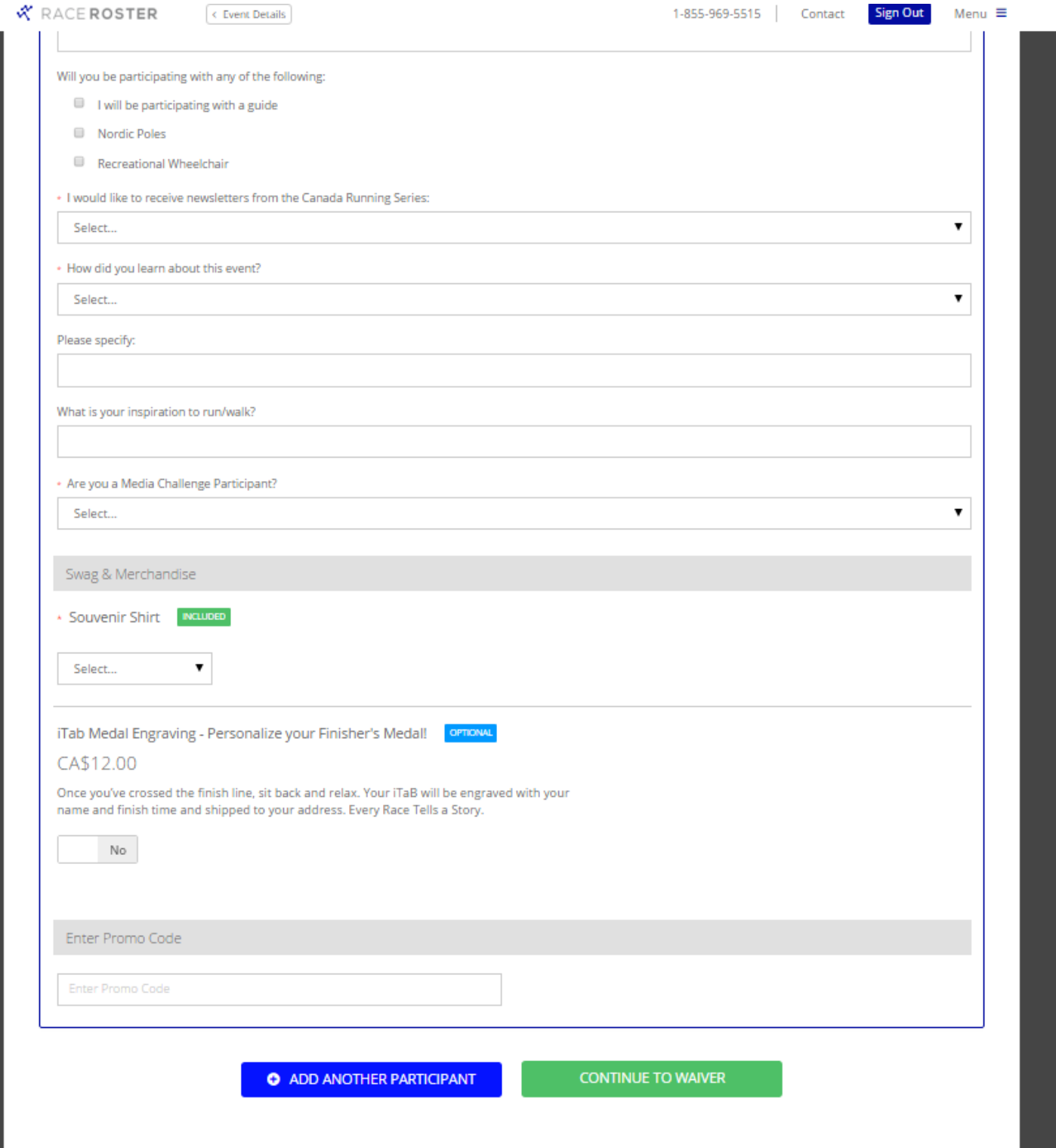

#### **Step 5:** Read through and check off the release waiver, then click CONTINUE.

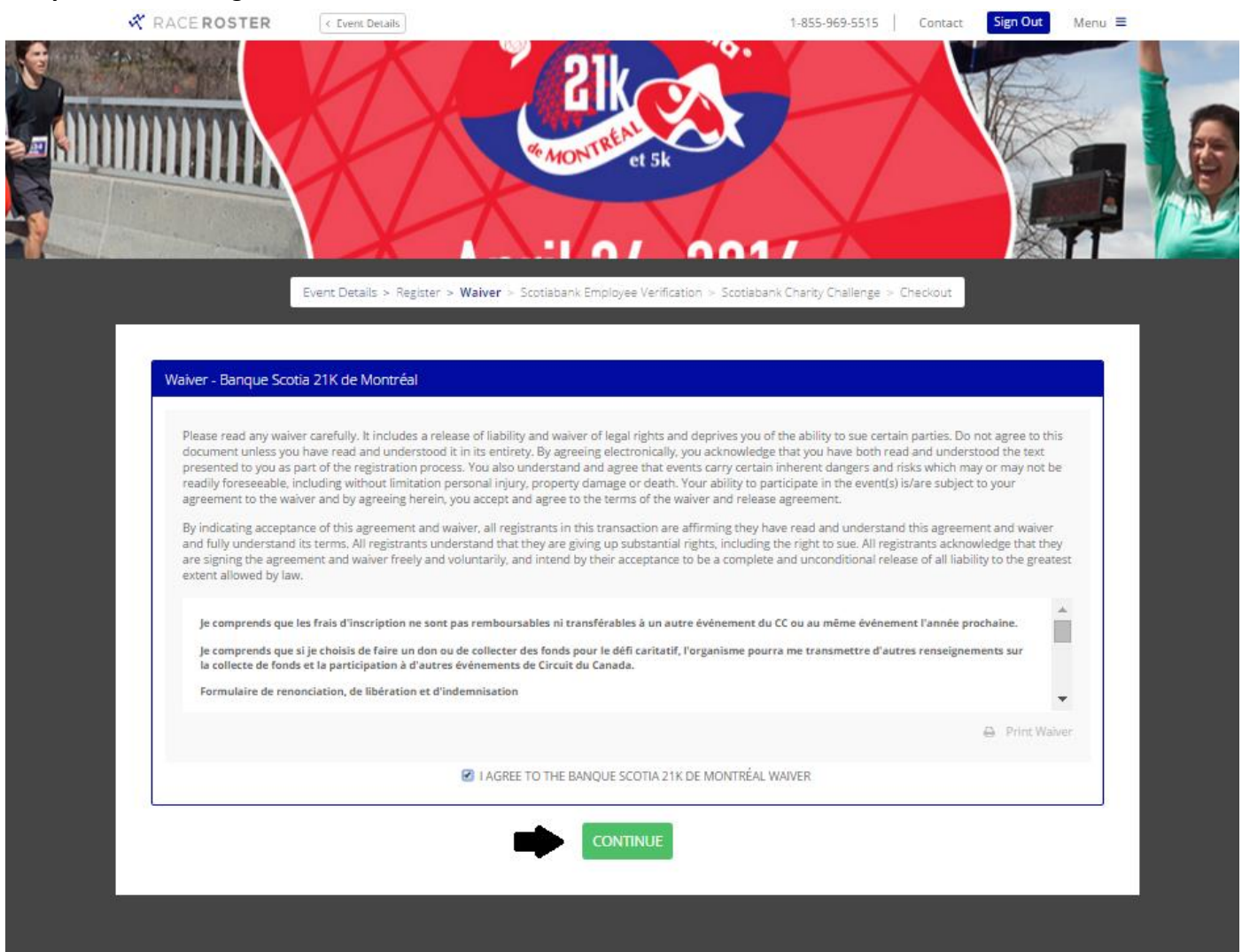

#### **Step 6:** Indicate whether or not you are currently a Scotiabank Employee by clicking YES or NO.

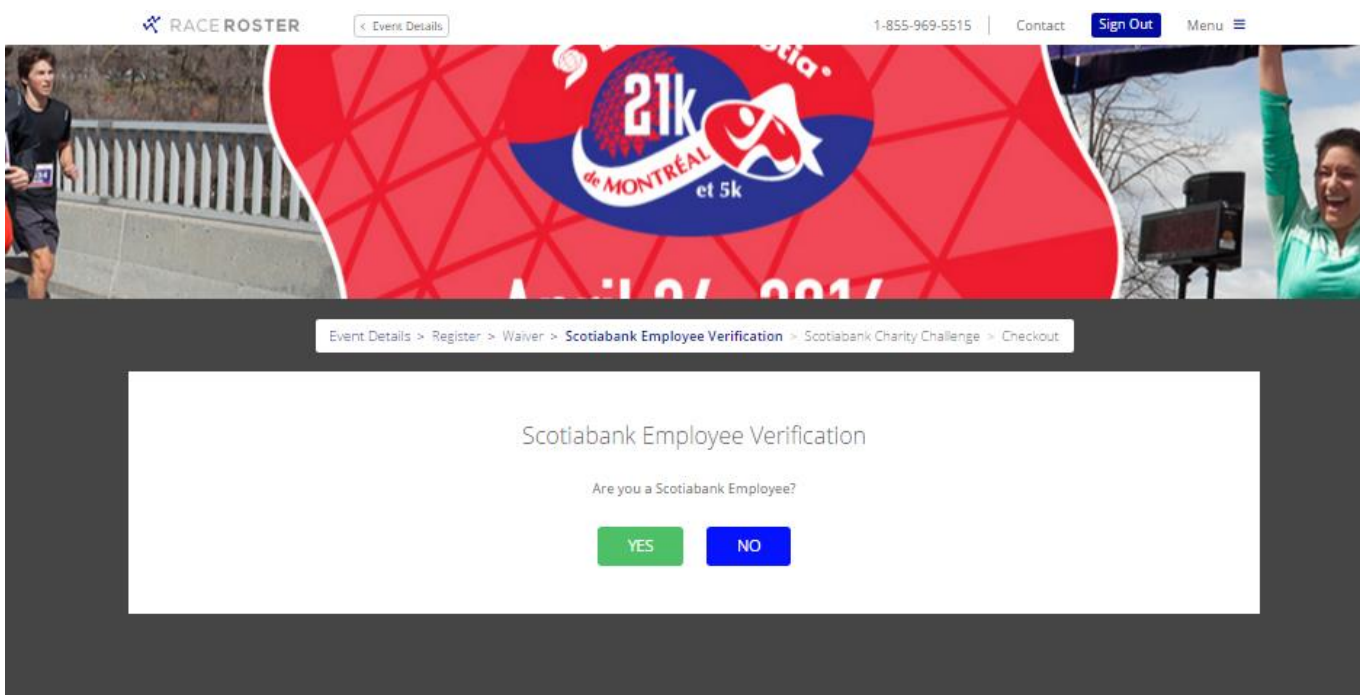

**Step 7:** Indicate that you would like to participate in the Scotiabank Charity Challenge by clicking YES.

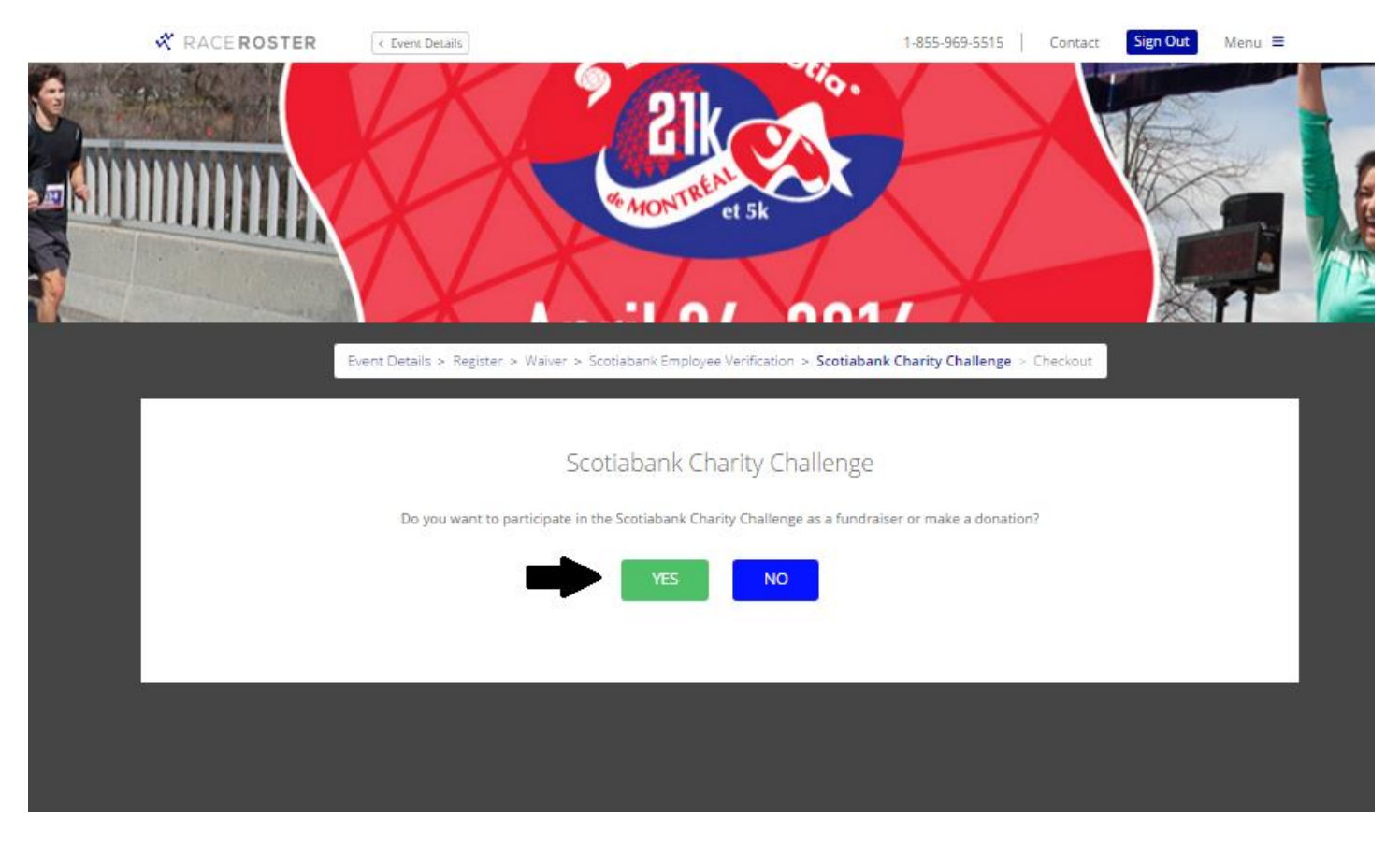

## **Step 8: Registering for the Charity Challenge** *(please see next page)*

- Under the header *Choose a Charity* select "Montreal Neurological Institute and Hospital (The Neuro)" from the drop down menu.
- Under the header *Charity Pin Code*, enter code 16MNEURO5k if you are completing the 5k, 16MNEURO21k if you are completing the 21k or 16MNEURO5p if you are completing the 5k with a stroller.
- Under the header *I would like to create a fundraising account or make a donation*, select "Create Scotiabank Charity Challenge Fundraising Account (via Fronstream)".
- Under the header *Create Scotiabank Charity Challenge Fundraising Account (via) FronStream)* enter a username and password. These credentials will be used to sign into your fundraising account once you have completed your registration.
- At this stage, you have the option to enter a fundraising goal or make a donation.
- Once you have completed all the necessary fields, click CONTINUE TO PAYMENT.

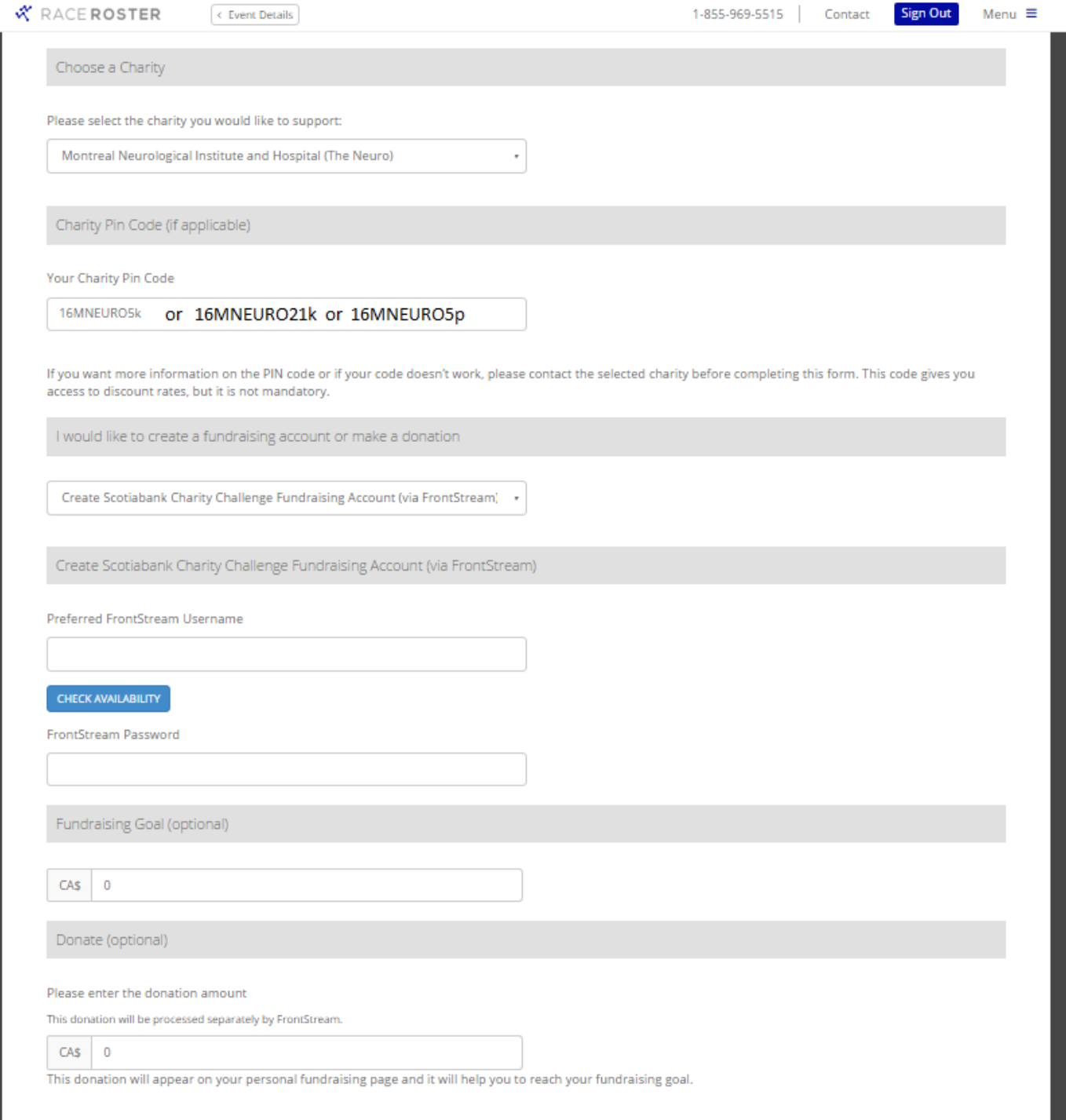

**CONTINUE TO PAYMENT** 

**Step 9:** An order summary of your registration can be found on the right hand side of the page. If everything is in order, enter your billing and payment information. Once you have completed all the necessary fields, click SUBMIT ORDER.

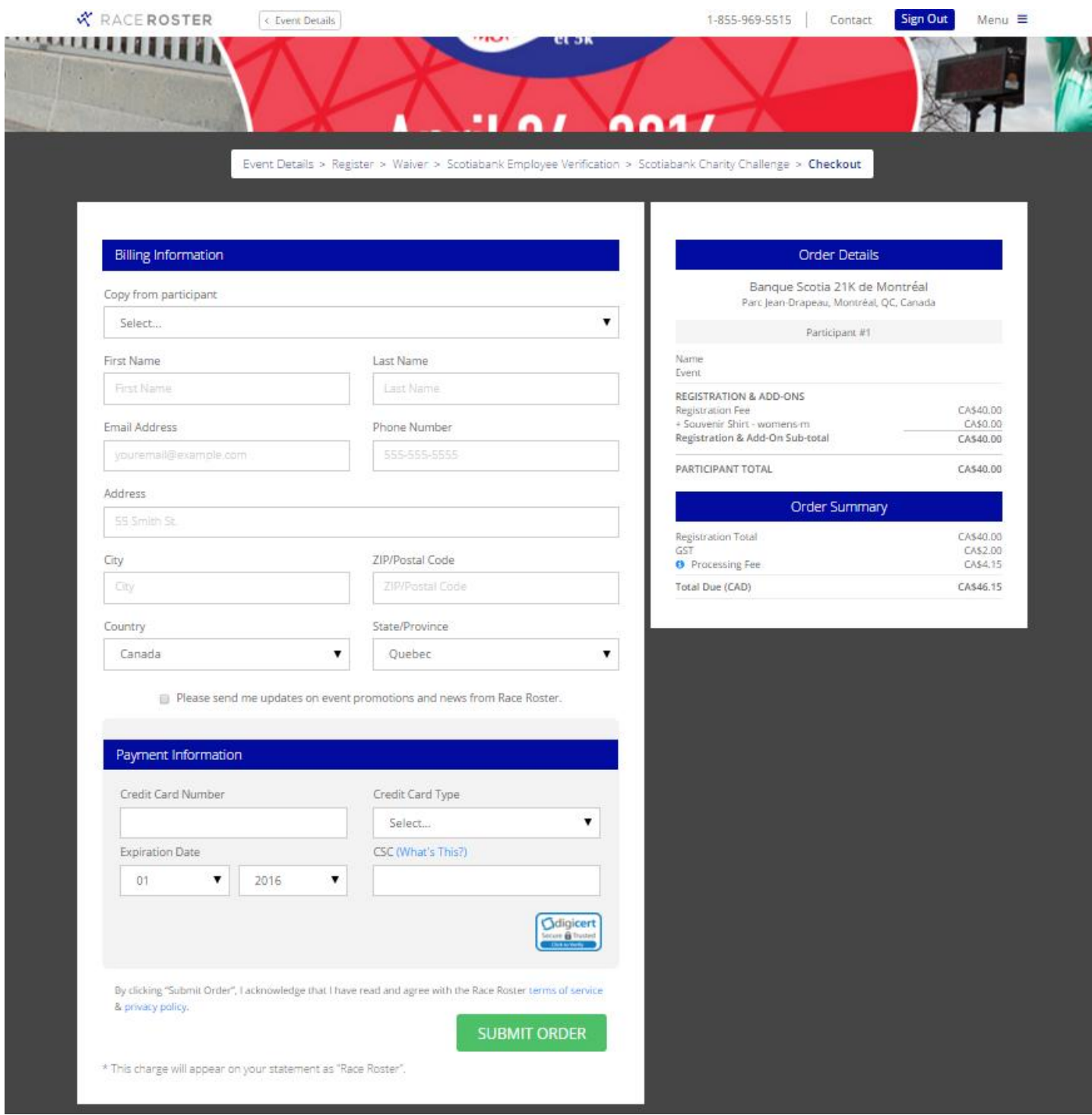

The registration process is now complete.

After you have finished the registration process, you should immediately receive two e-mails:

- 1) A confirmation e-mail from RaceRoaster for your registration to the race (which will include your Invoice Number and your Participant Number) and;
- 2) A confirmation from FrontStream that your fundraising page has been created.

### **Do not delete either of these e-mails.**

**If you need assistance completing the registration process or have any questions regarding the registration process, please contact us at 514-398-5785 or by e-mail at [charityrun.neuro@mcgill.ca.](mailto:charityrun.neuro@mcgill.ca)**

# **THANK YOU FOR YOUR SUPPORT OF THE NEURO!**